Logowanie do systemu Office 365 i korzystanie z aplikacji Teams

- 1. Wpisujemy w przeglądarce adres: [office.com](portal.office.com)
- 2. Wpisujemy **nazwę użytkownika** klikamy Dalej oraz hasło. **Przy pierwszym logowaniu** po wpisaniu hasła należy ustanowić nowe hasło logowania.

**Nazwa użytkownika związana jest z logowaniem do dziennika Vulcan** przykład: Jankowa12*[@edu.lublin.eu](mailto:Jankowa12@edu.lublin.eu)* - końcówka adresu jest stała.

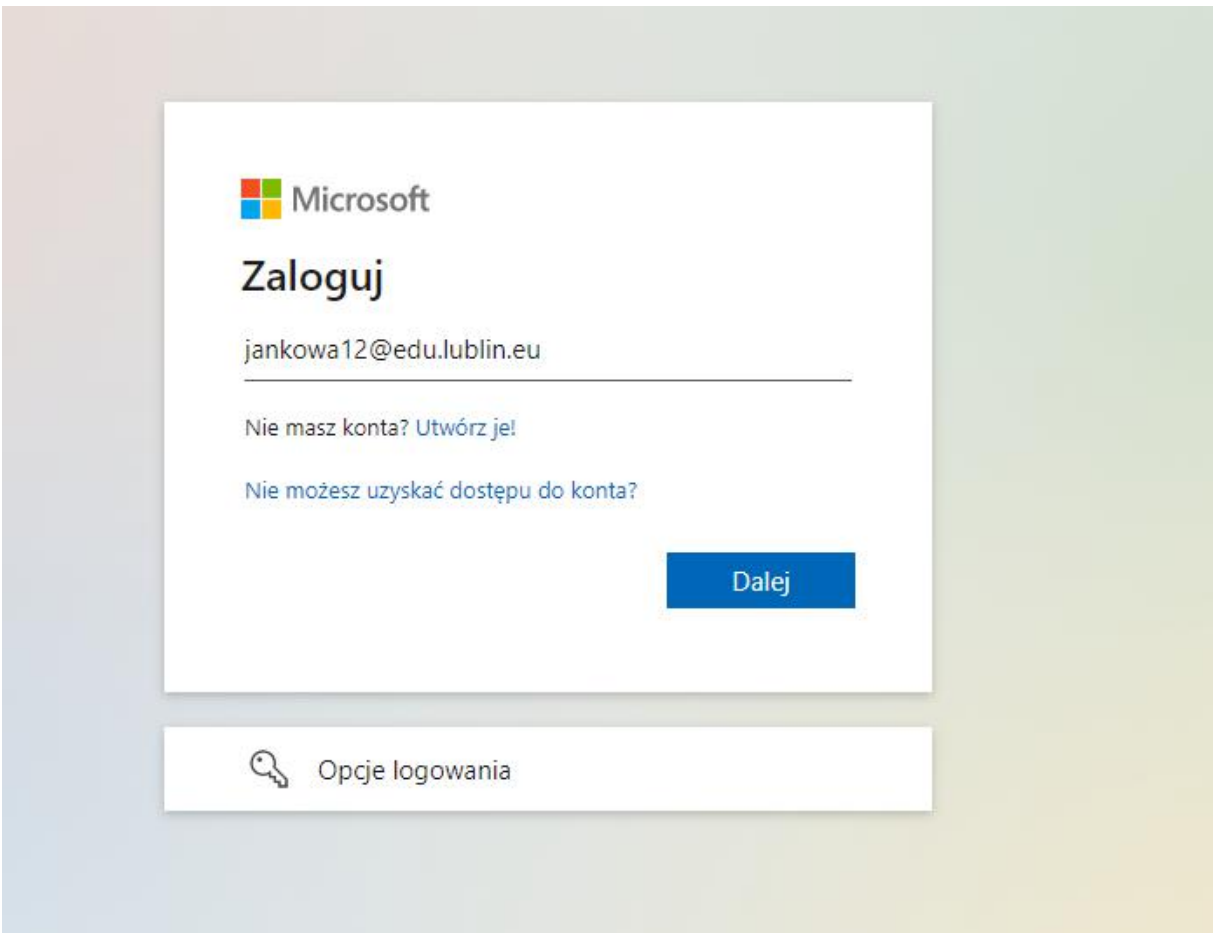

3. Dostępne dla użytkownika są wszystkie widoczne aplikacje, a tworzone w nich dokumenty są automatycznie zapisywane na dysku OneDrive

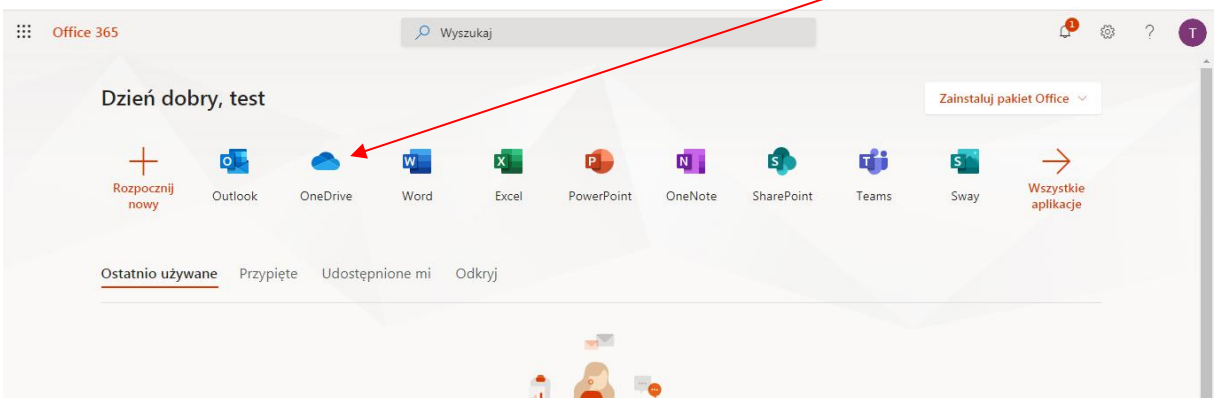

- Zainstaluj pakiet Office >  $N$ Wszystkie werPoint OneNote SharePoint Sway Teams aplikacje Teams
- 4. Aplikacja Teams aplikacja do prowadzonych konsultacji z nauczycielem

Budowa programu:

**Czat** - do pisemnych i głosowych rozmów z użytkownikami (można pisać do kolegów oraz nauczycieli)

**Zespół** - utworzone zostaną zespoły klasowe do których dopisane zostaną Państwa dzieci i w nich będą prowadzone konsultacje, ogłoszenia itp.

**Kalendarz** - przegląd zdarzeń zaplanowanych przez nauczycieli / konsultacji

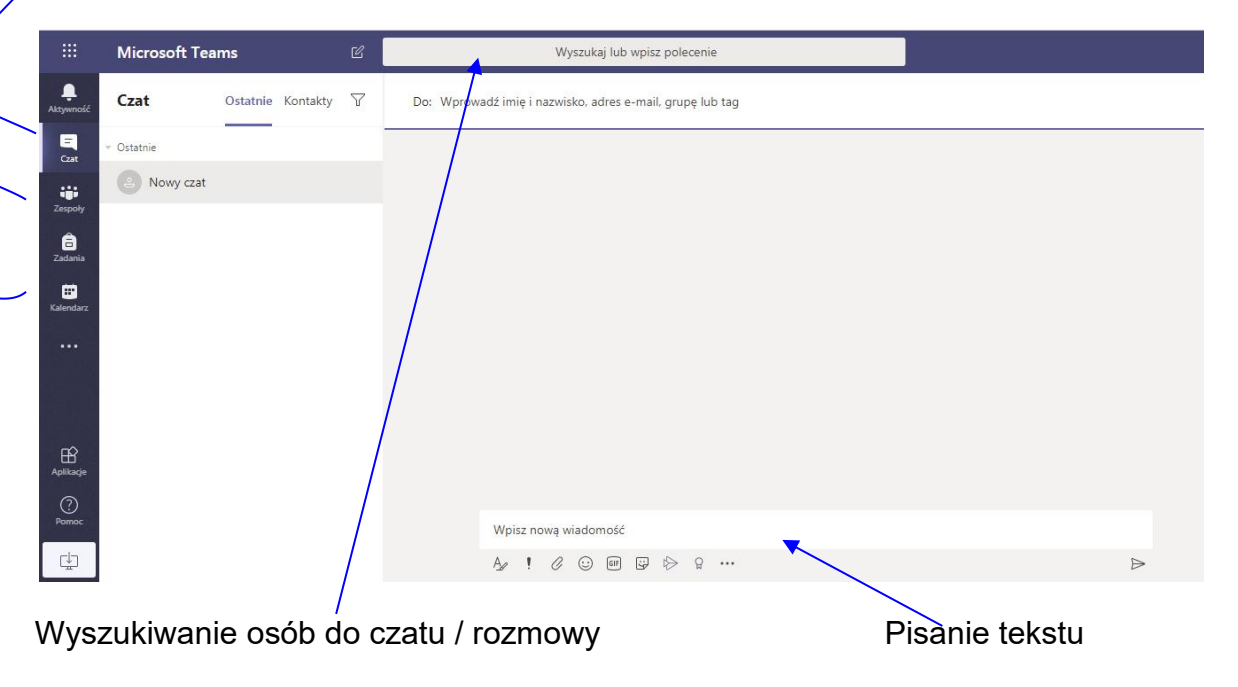

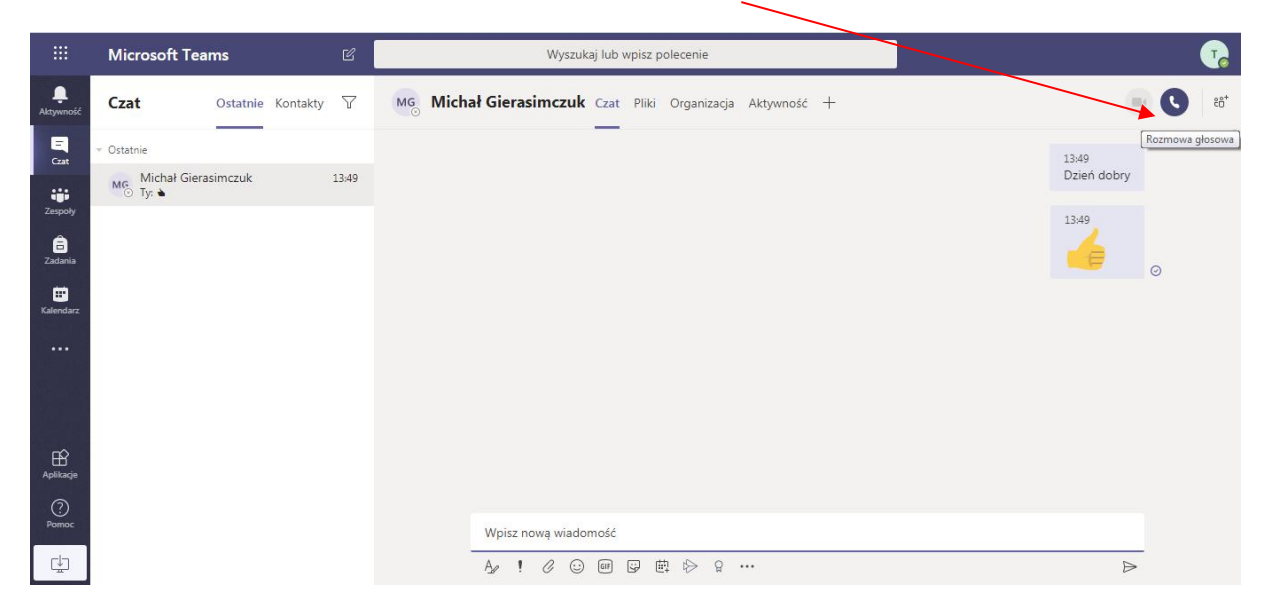

Po wybraniu osoby można rozpocząć rozmowę głosową

Widok rozmowy telefonicznej

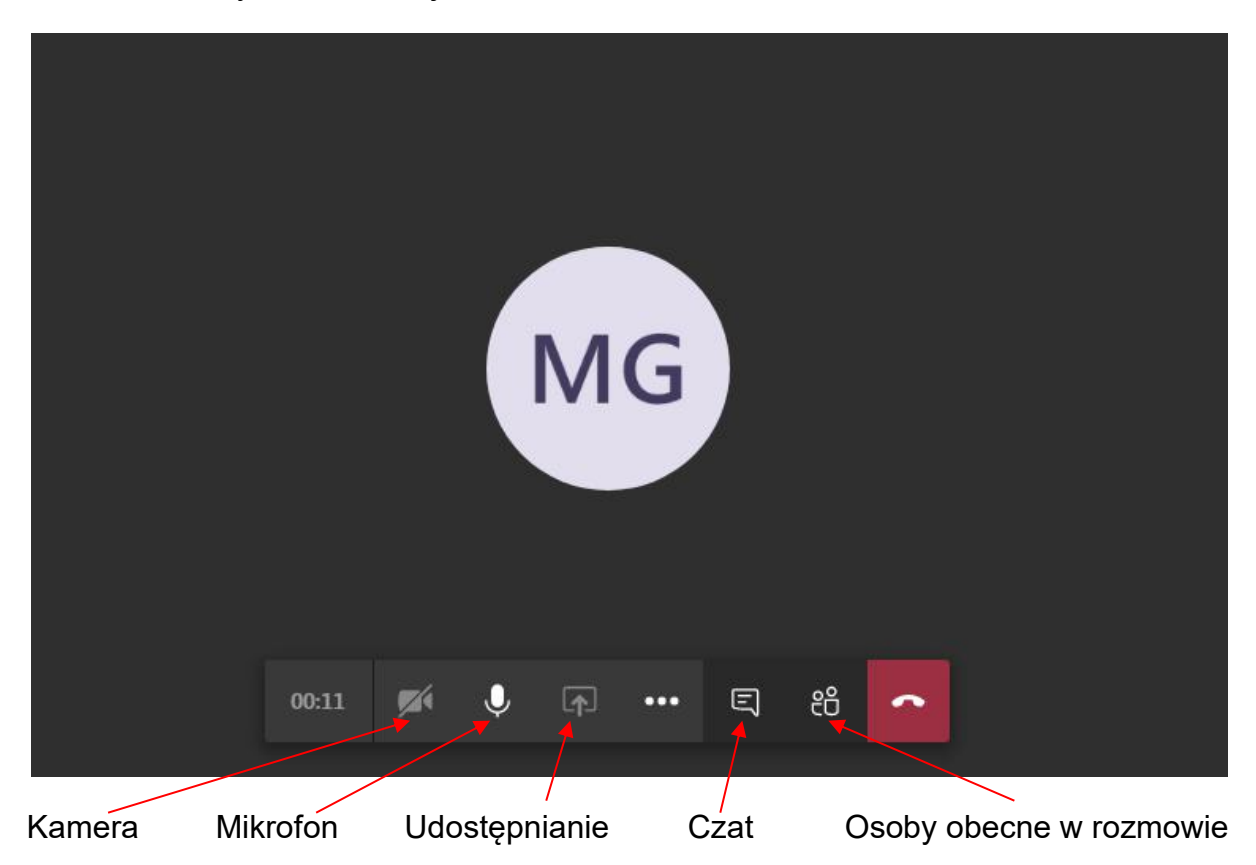

Mikrofon należy włączać tylko w momencie prowadzenia rozmowy, w innym wypadku go wyłączamy - gdy jest dużo uczestników rozmowy i każdy ma włączony mikrofon to hałas domowy uniemożliwia prowadzenie rozmowy

Kamerę proszę wyłączyć w czasie konsultacji.

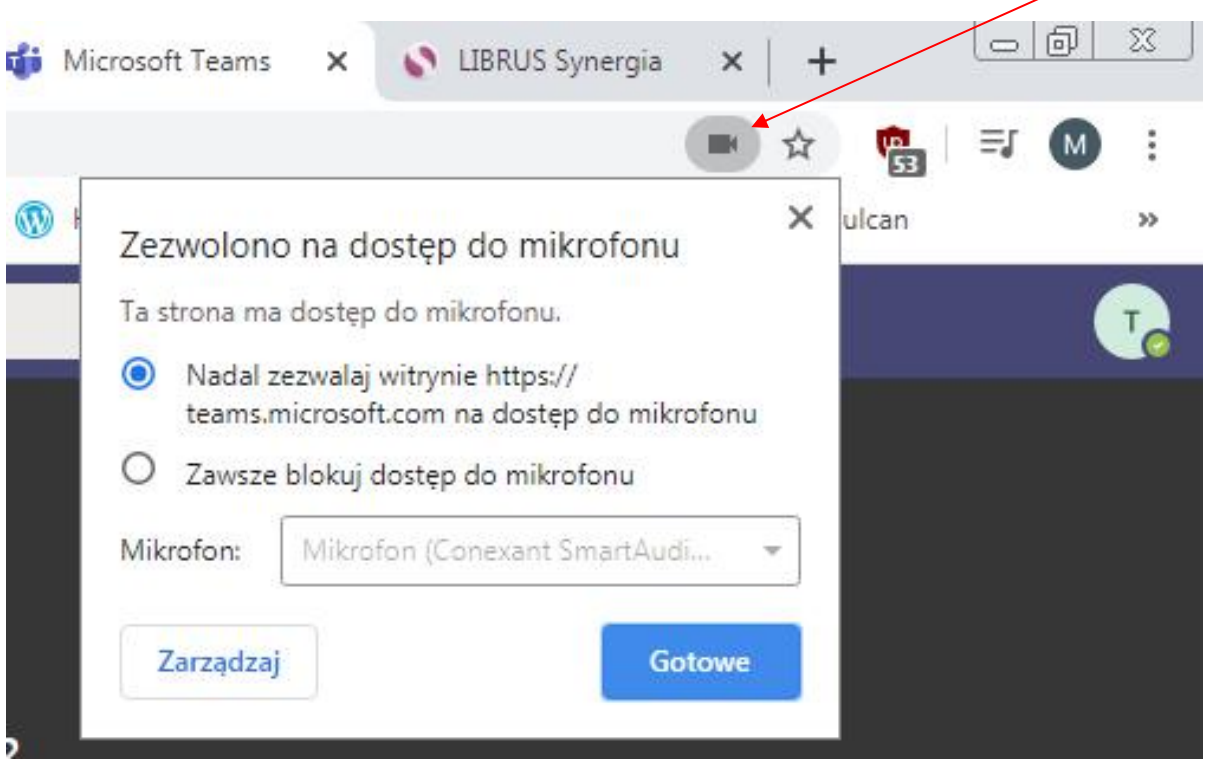

Jeśli masz mikrofon i nie możesz nic powiedzieć sprawdź ustawienia tutaj

## **Co zrobić żeby uczeń widział konsultacje?**

Uczeń w widoku Ogólnym zespołu widzi zaplanowane przez nauczyciela zdarzenie w kalendarzu

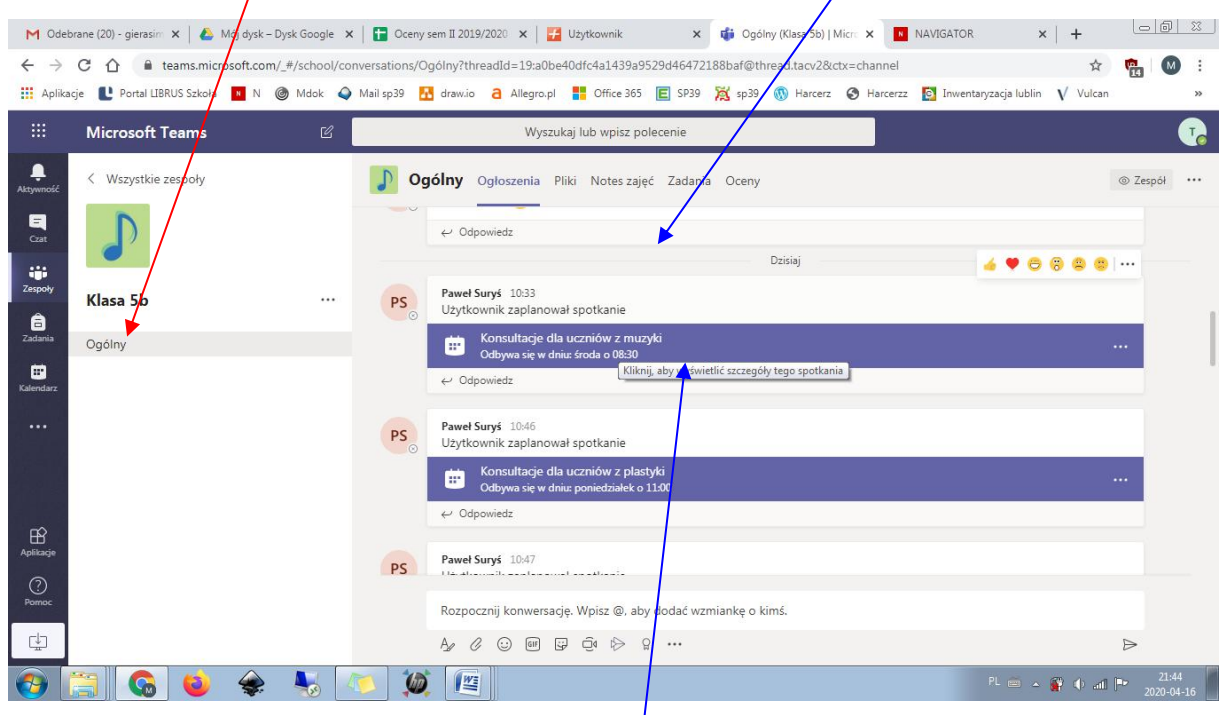

Jego zadaniem jest kliknąć w zdarzenie (to fioletowe)

Następnie wybrać Dodaj do kalendarza.

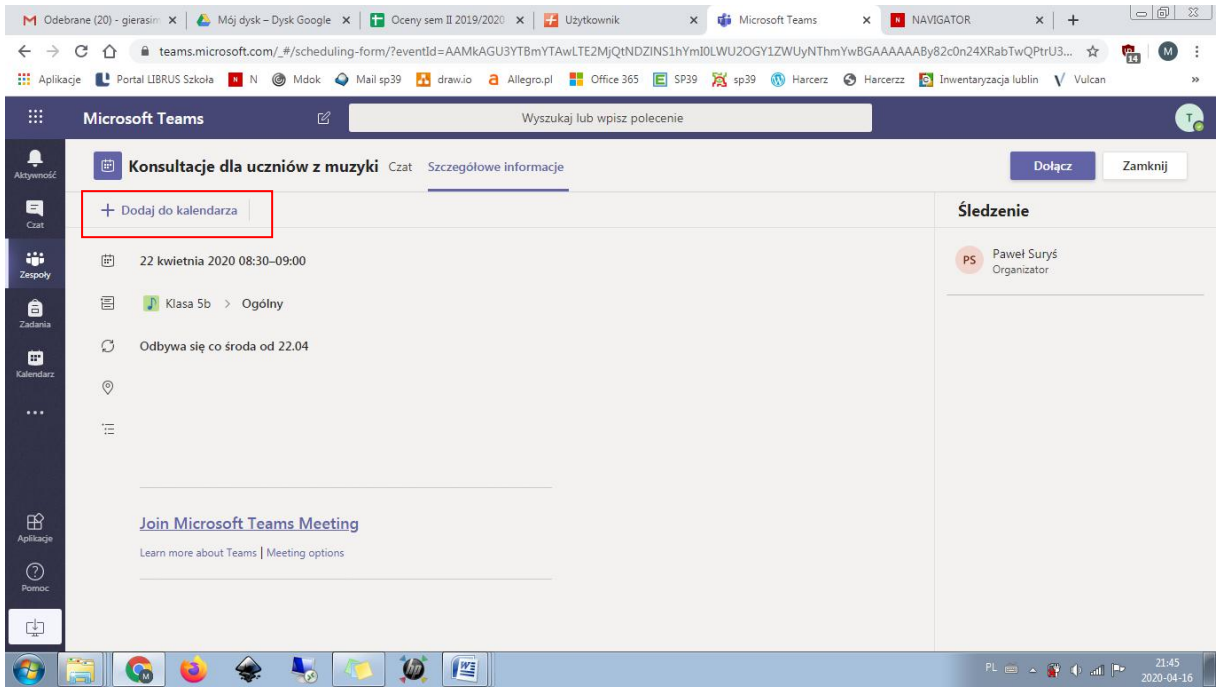

Po przejściu do kalendarza widać zdarzenie zaplanowane przez nauczyciela

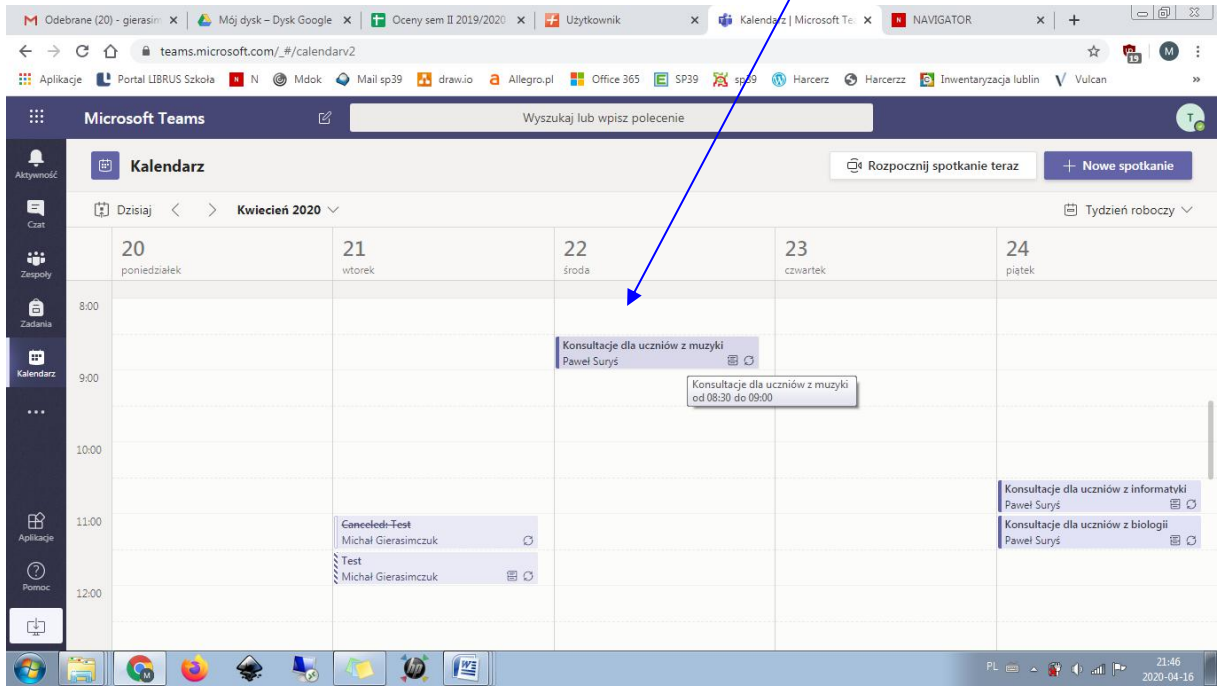

Cała operacja nie jest wymagana by brać udział w konsultacjach, wchodząc na Teams widać trwającą rozmowę w zespole z nauczycielem i można do niej dołączyć poprzez przycisk Dołącz

W momencie rozpoczęcia wydarzenia można kliknąć dołącz do konwersacji by się połączyć z nauczycielem

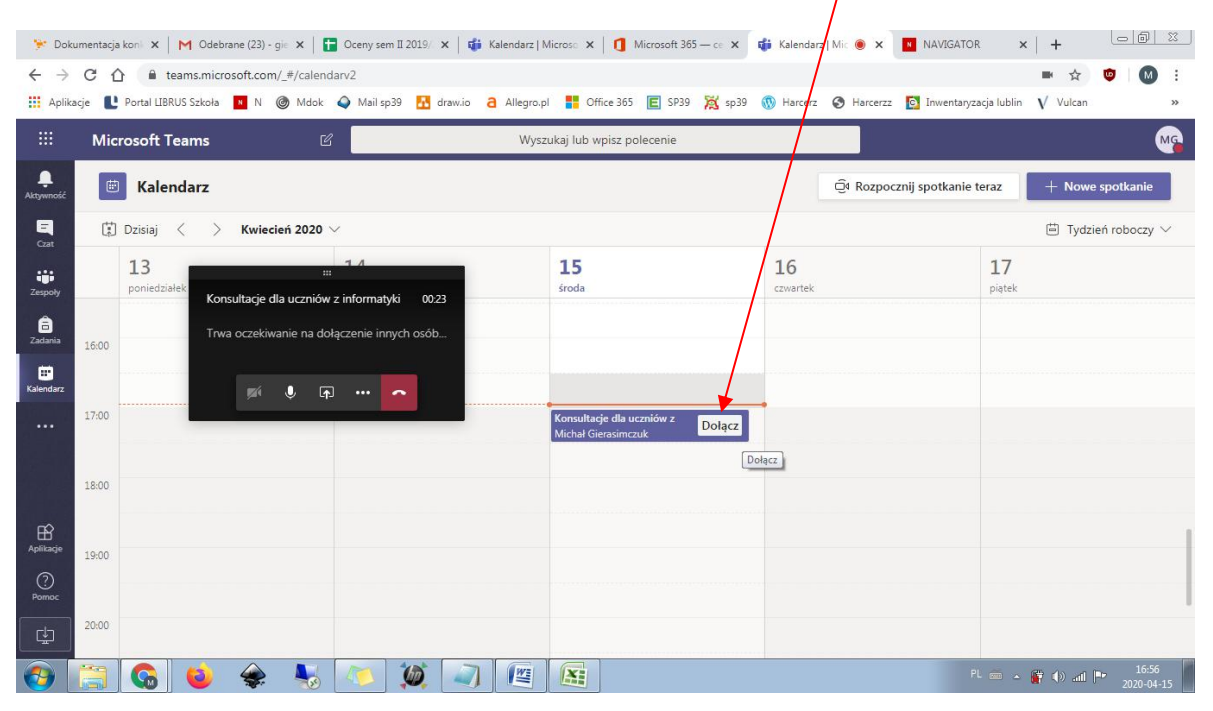

Zapomniane hasła i loginy proszę zgłaszać na dzienniku vulcan i cierpliwie czekać na odpowiedź...